## Lab 1 - Prep for College Algebra

There are 100 pre-requisite topics in ALEKS. Don't panic yet!!! That doesn't mean you will need to work on entire 100 topics. You might be able to skip some topics based on how well you do in your initial assessment. So, please take the initial assessment seriously. See below for the instructions on signing up and completing your Lab 1 Prep for College Algebra. **Please note that in order to receive a grade for Lab 1, you will need to score 80% or higher, which means mastering at least 80 out of 100 topics.** 

## **Instructions:**

- 1. Sign up an ALEKS account using a 10-character class code. You can find the code on the last page of our class syllabus. Please see **Student Registration Instructions** on the second page.
- 2. After registering successfully, you will be prompted to take the tutorial.
- 3. Then, complete an initial assessment by the suggested date on the Tentative Class Schedule. ALEKS will ask you to solve up to 30 problems in Prep for College Algebra.
- 4. Based on your initial assessment, ALEKS will determine what un-mastered topics you will need to work on. You can randomly click on a topic on your ALEKS Pie to start. You don't need to complete all topics in one attempt.
- 5. Please complete a total of **80 topics (80%) or more** before Lab 1 assigned due date (**11:59 PM Central Time**) in order to receive a grade. Any scores below 80% will be recorded as a zero for your Lab 1.

## **Student Registration Instructions**

Before you begin, you will need a 10-character Class Code. *For assistance during registration, please contact ALEKS Customer Support at [http://support.aleks.com](http://support.aleks.com/)*

**Step 1:** Go to [www.aleks.com a](http://www.aleks.com/)nd select **SIGN UP NOW!** under the Registered Users box.

**Step 2:** Enter the 10-character class code provided by your instructor and click **Continue.**

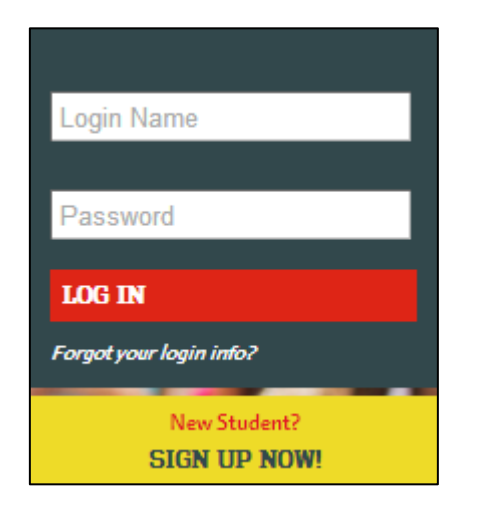

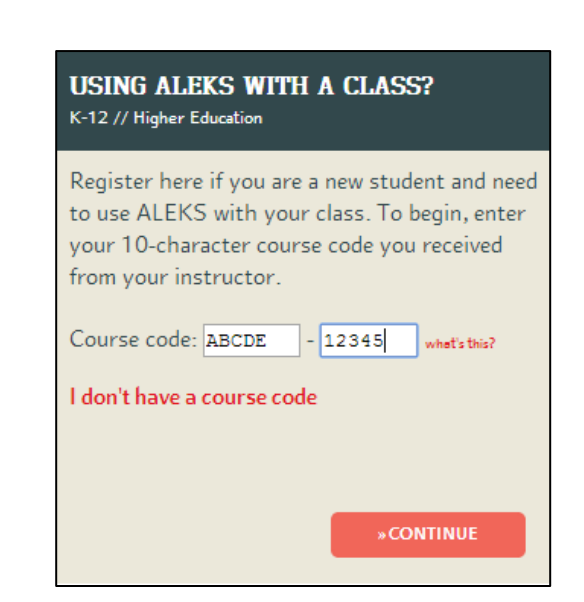

**Step 3:** Verify your enrollment information. If it is incorrect, check your class code and clickon **(modify)** to make any corrections. If your information is correct, click on **Continue**.

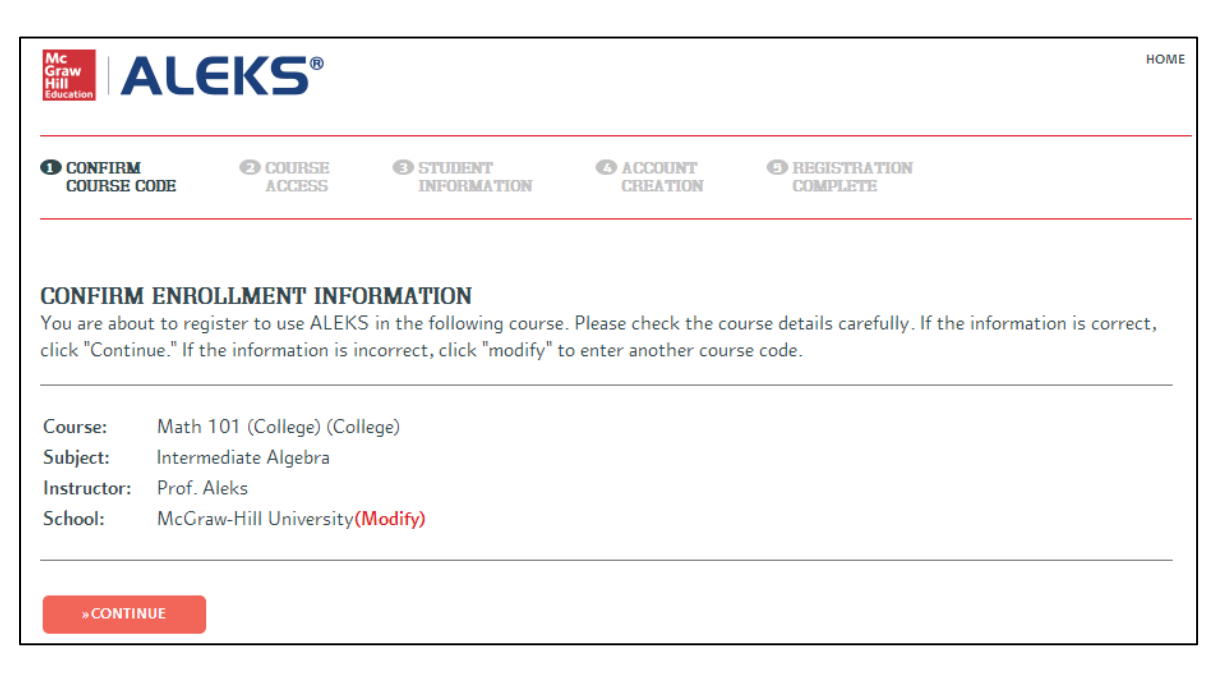

**Step 4:** Select whether or not you have used ALEKS before and click on **Continue**.

If you have used ALEKS before, you will be prompted to enter your existing login and password. You can retrieve your login information by clicking on **I forgot my login information.**

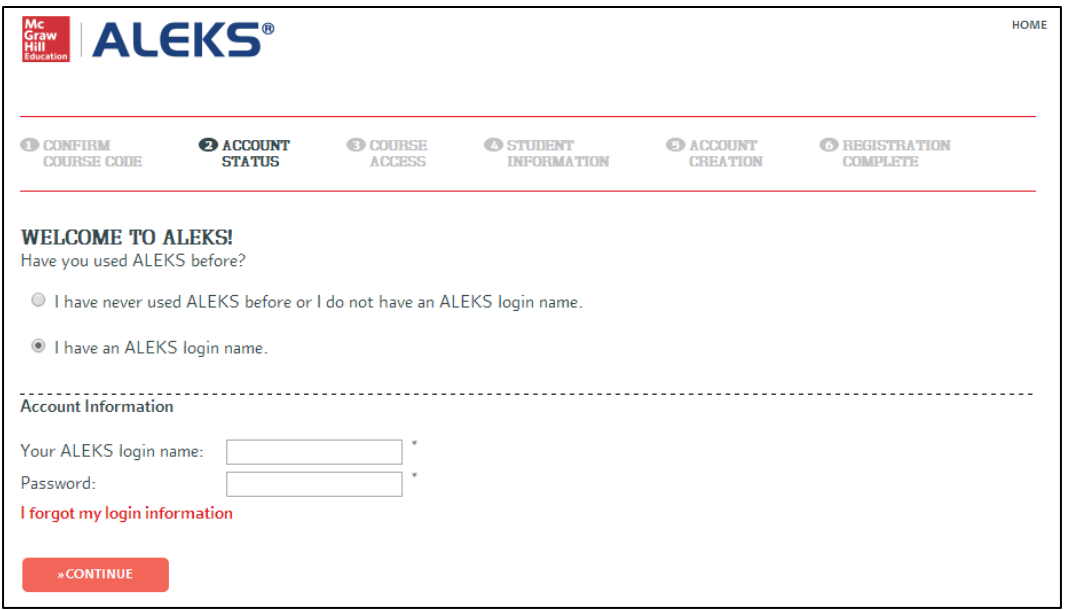

**Step 5:** If you entered your **existing** ALEKS account information in Step 4, you will be prompted toverify your email address at this time.

Otherwise, complete the registration steps to create a new ALEKS account and click on **Continue**. A confirmation email will be sent to the email address you provided.

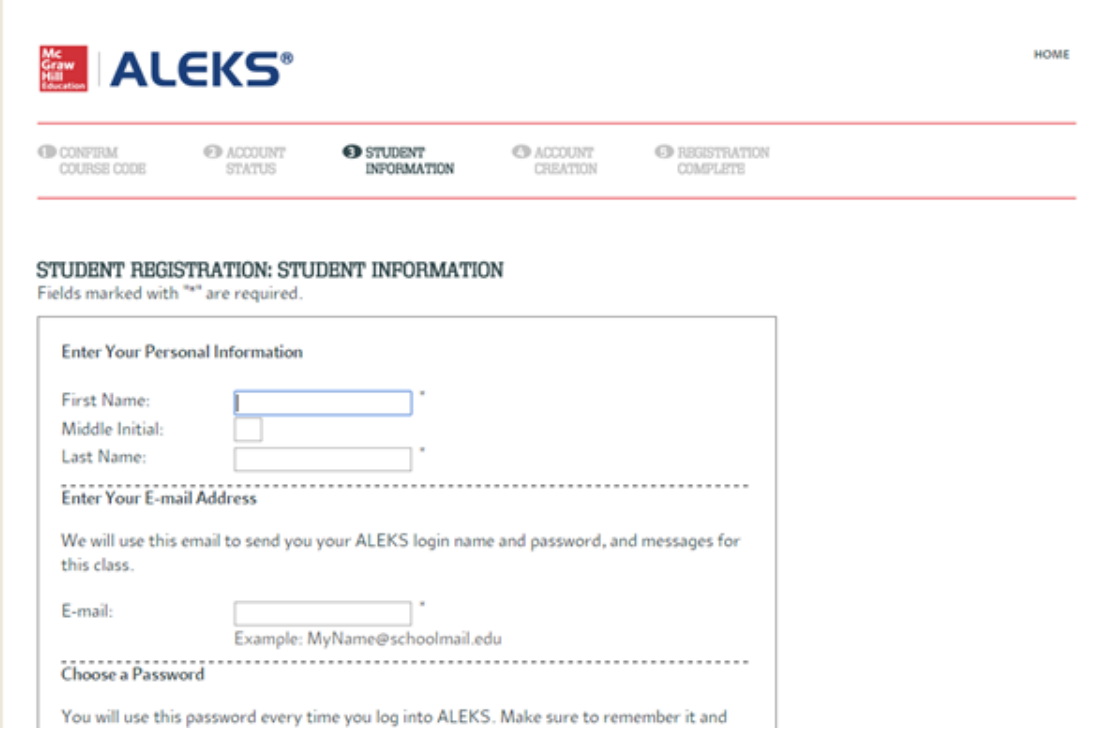

## **IMPORTANT: Be sure to save your new login information!**